# **How to apply for IPIndexing**

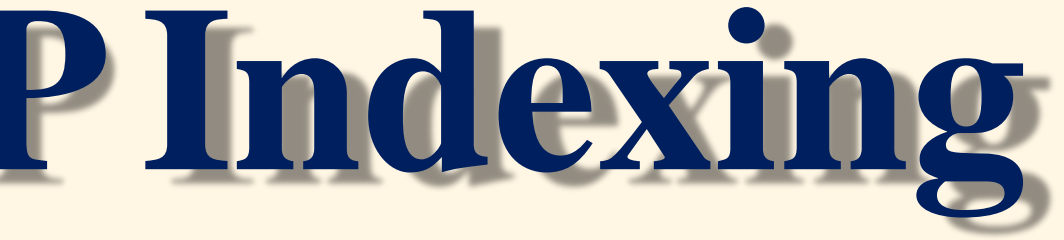

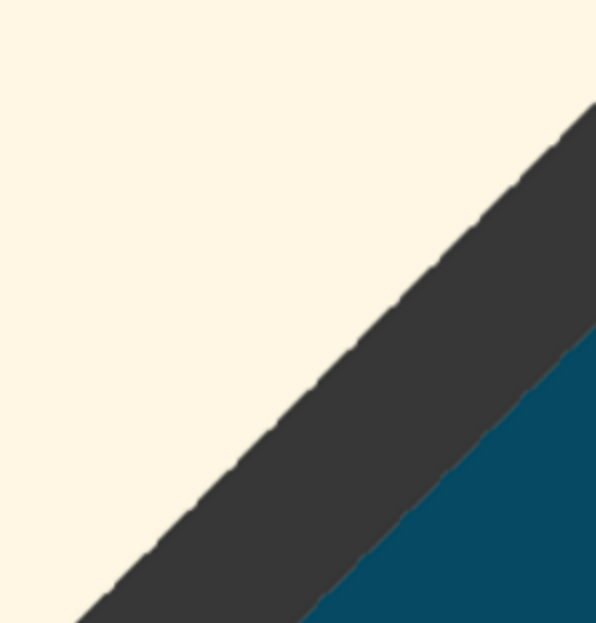

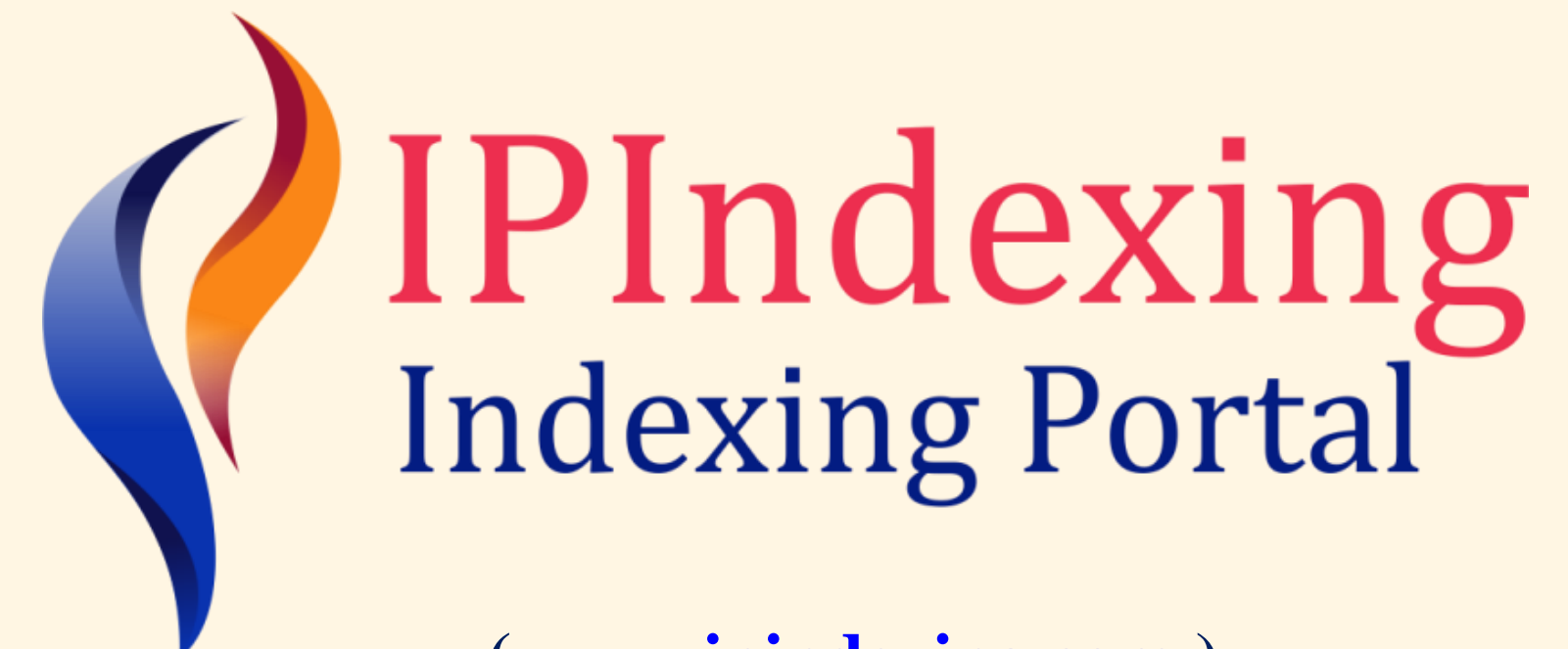

**( [www.ipindexing.com](http://www.ipindexing.com/) )**

### **Step 1: Registration**

Click on Register tab on the homepage. Register here after filing all the required details. After Registration, you will receive a verification mail. You need to verify your email address by clicking on the link in mail and now you are successfully registered.

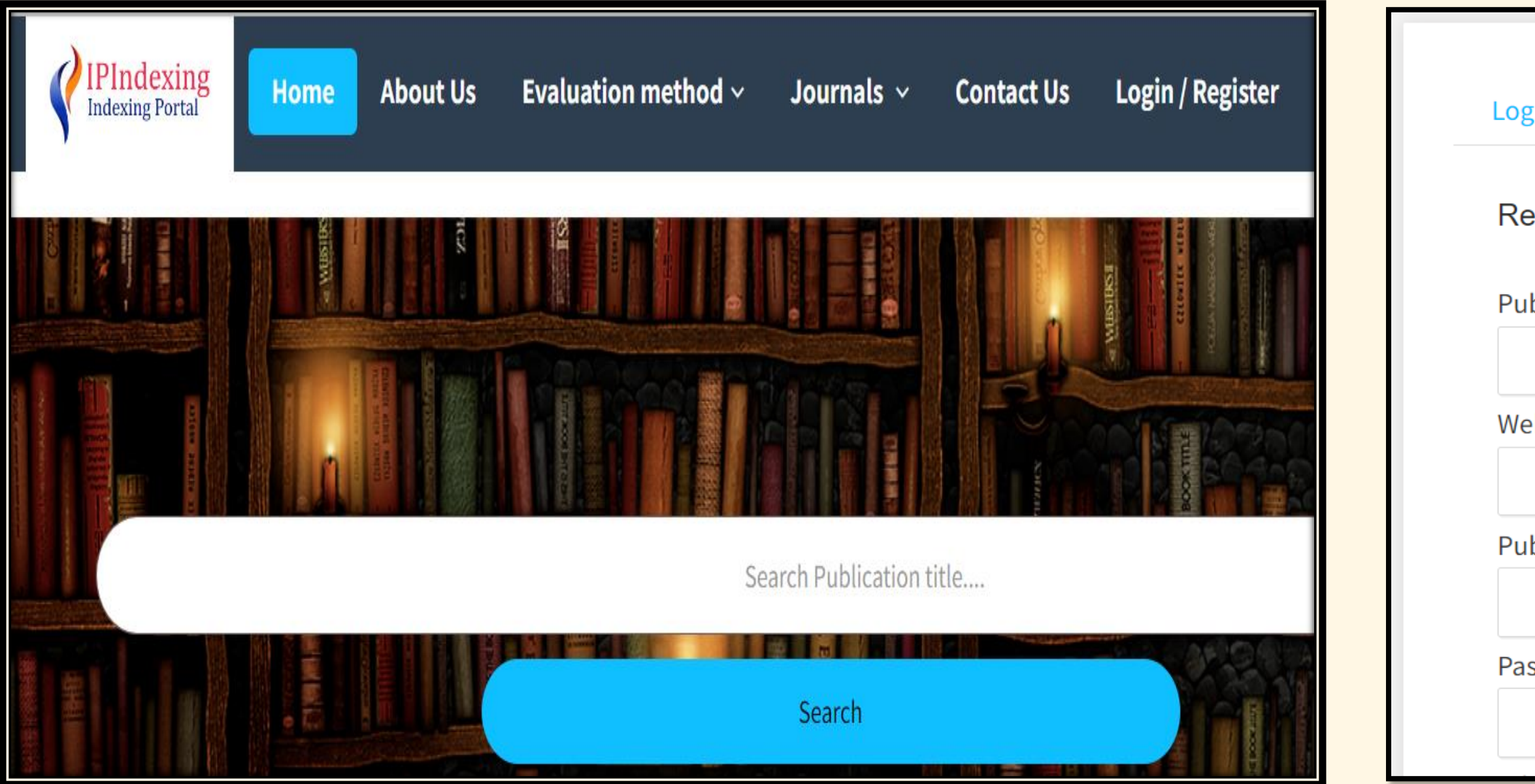

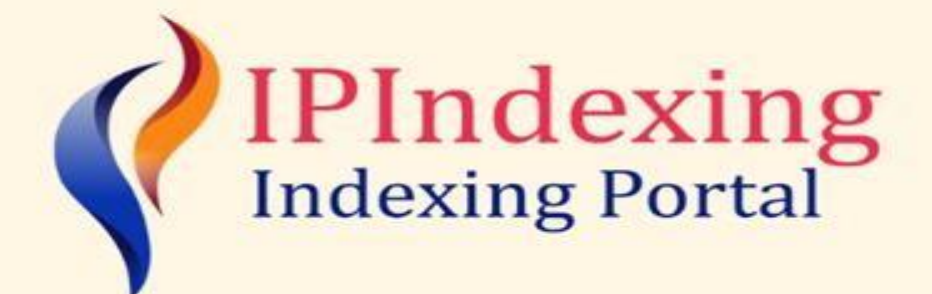

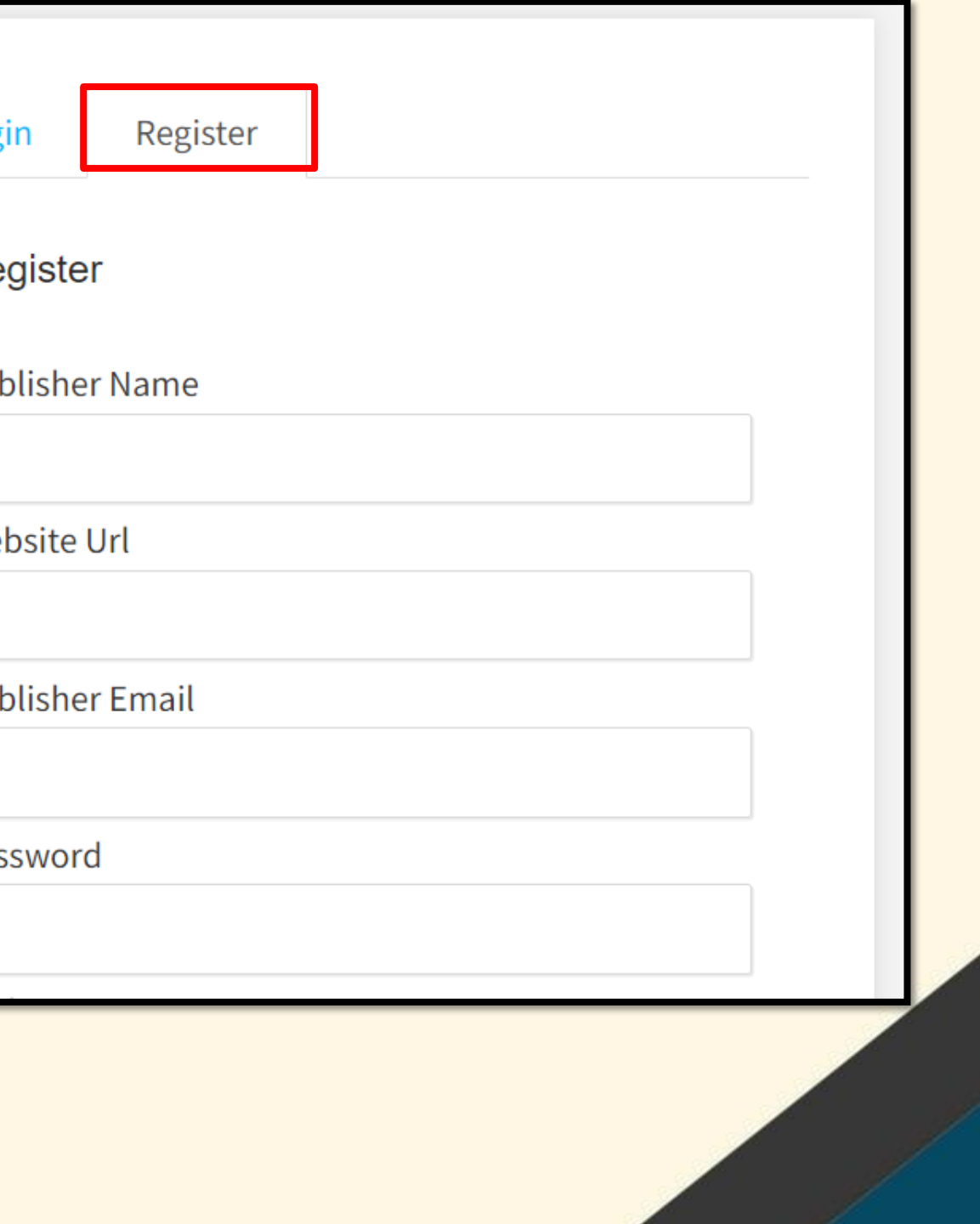

### **Step 2: Login to your account**

Again click on Login/Register tab and then login by entering your Registered Email ID and password.

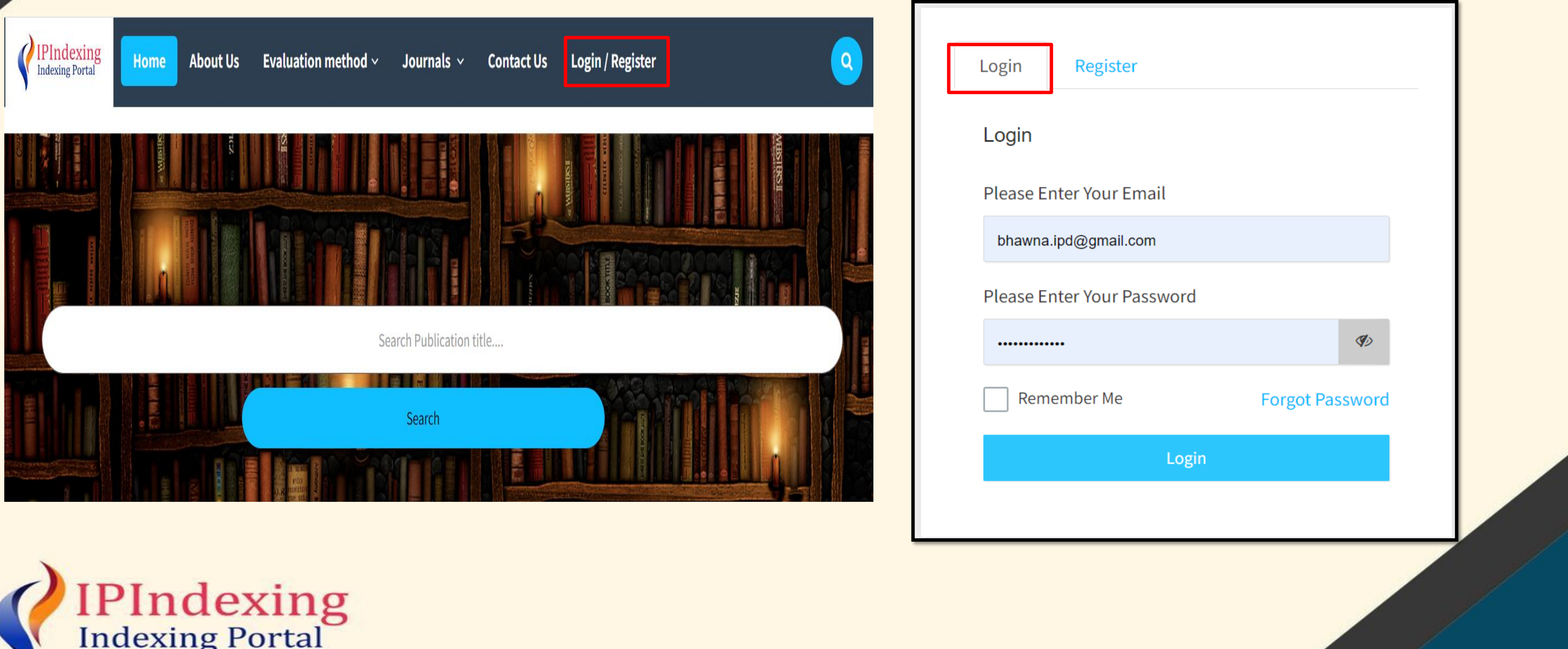

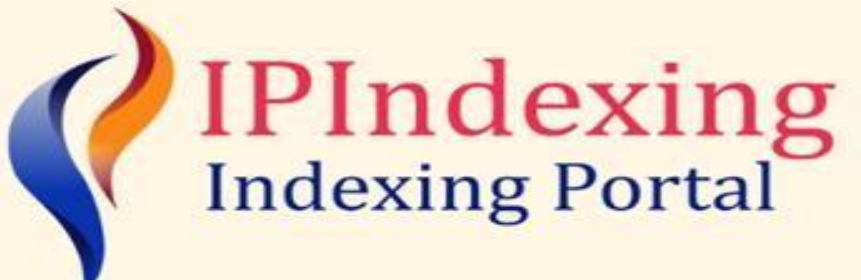

## **Step 3: Apply for indexing**

After Login, you will be able to see your dashboard. On the dashboard you have to click on "Apply for Indexing". After that, you need to fill necessary details of journal such as Title, URL, Publishing Frequency etc. Also you need to upload the cover page of the respective journal. After filing all the details click on the submit button.

**WELCOME TO IP INDEXING. 3** Dashboard + Add Journal for Indexing My Profile

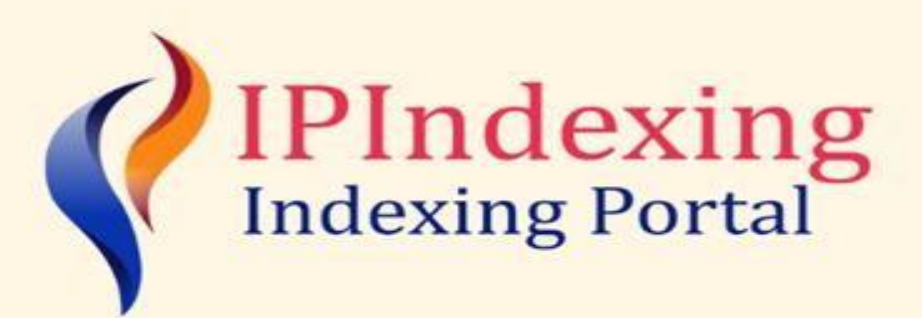

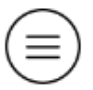

### **APPLY JOURNAL FOR INDEXING**

### **Journal Type**

Select Journal Type

#### **Journal Title**

Please Enter Your Journal Title

#### Journal abbreviation (Journal short name)

Please Enter Your Journal Abbreviation

#### **Journal URL**

**Please Enter Your URL** 

#### **Editor In Cheif**

### **Benefits of Indexing**

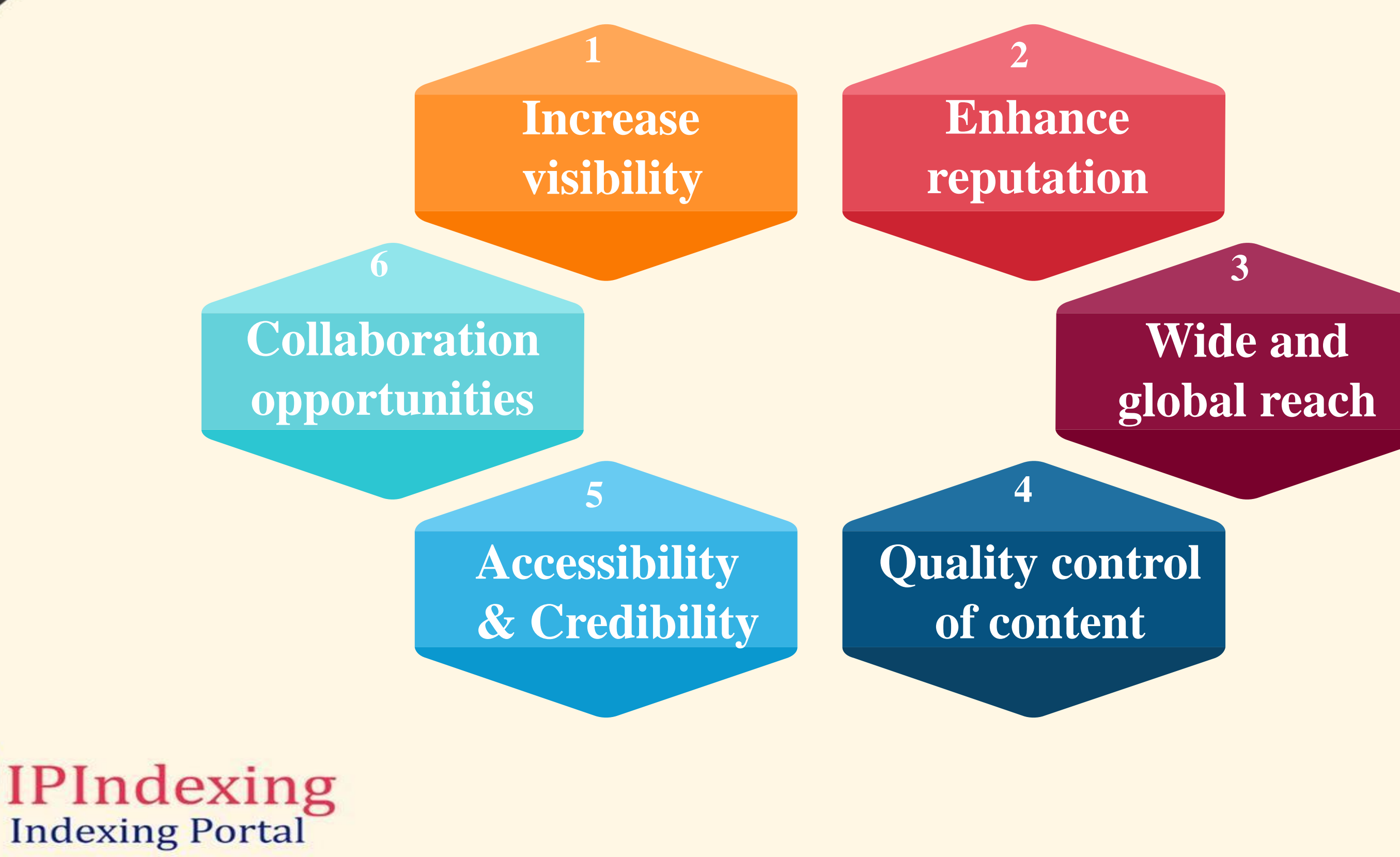

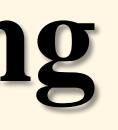

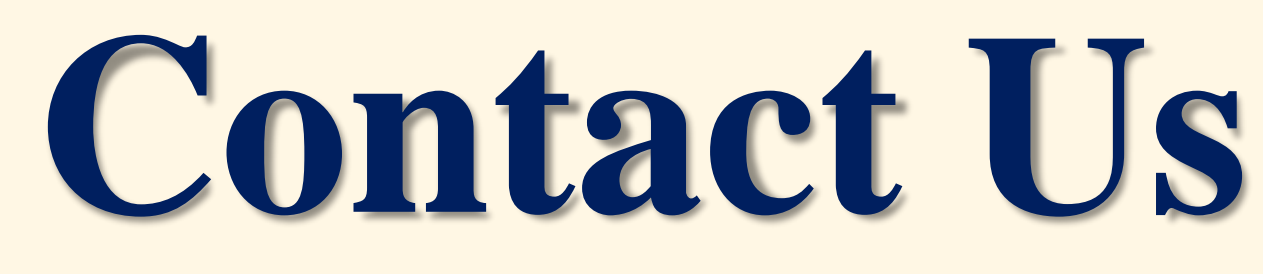

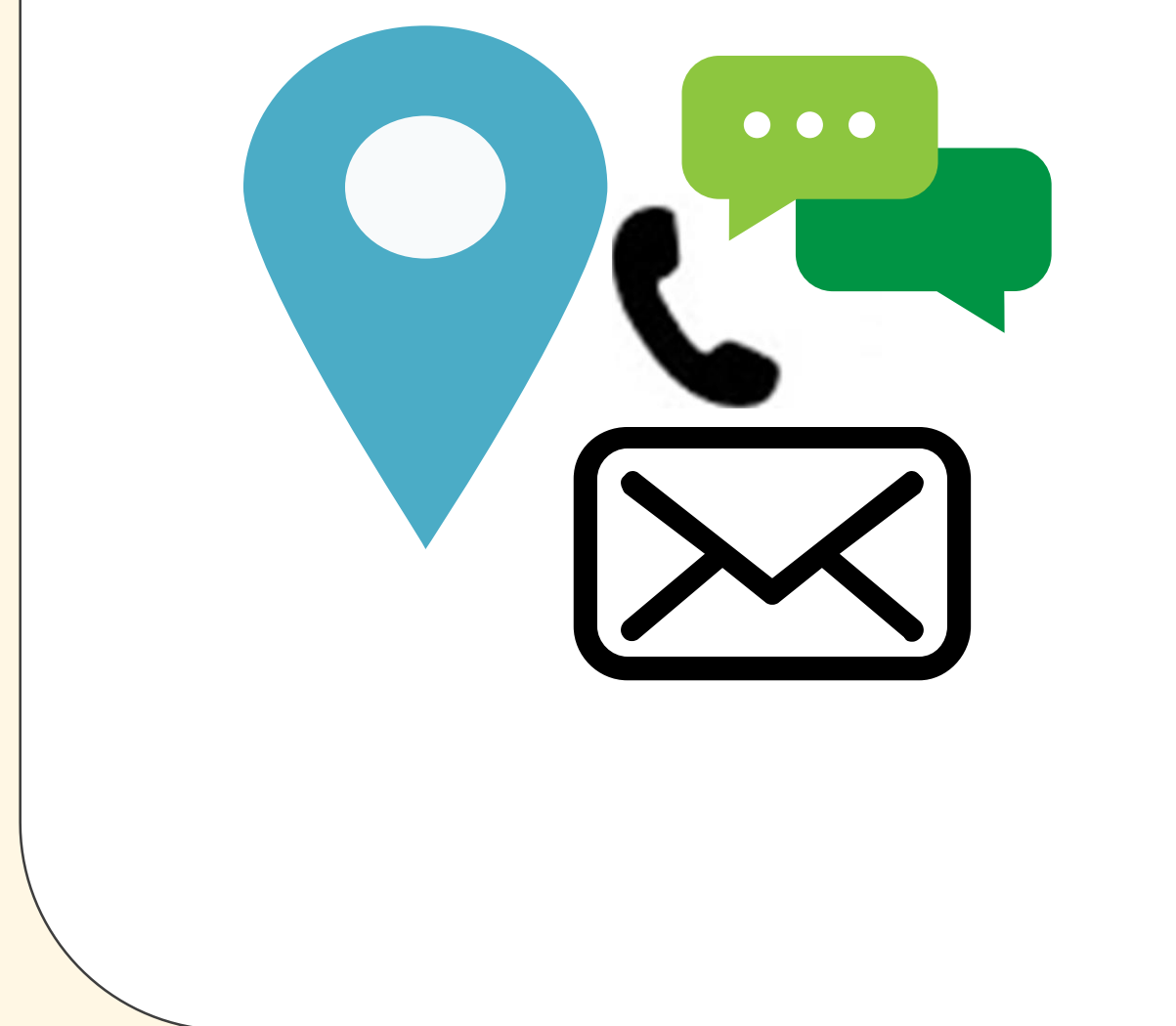

# **IPIndexing**

A-2, 3rd Floor, Gulab Bagh, Nawada, Uttam Nagar, New Delhi - 110059, India. **E-mail :** [support@ipindexing.com](mailto:support@ipindexing.com)  **Website:** [www.ipindexing.com](http://www.ipindexing.com/)

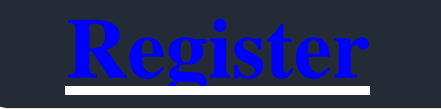

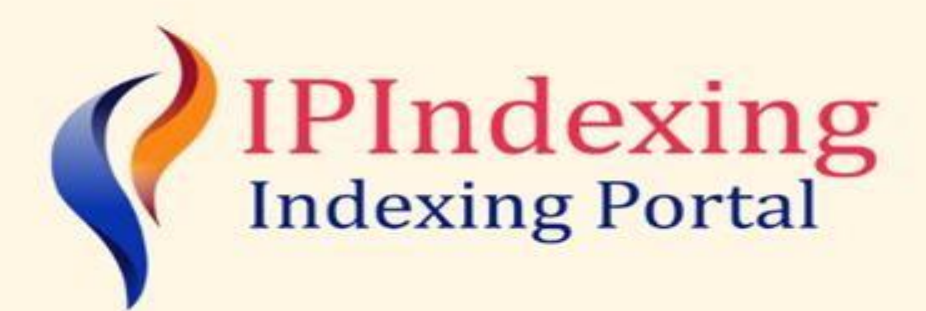

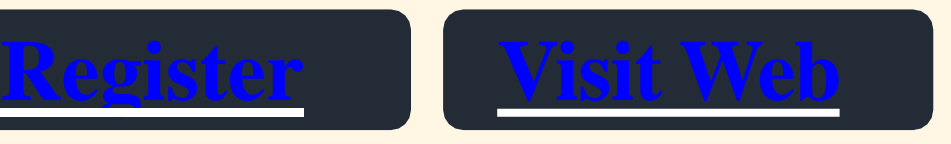